<span id="page-0-0"></span>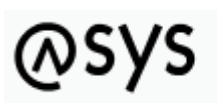

Abfallüberwachungssystem

# **Regelmenge**

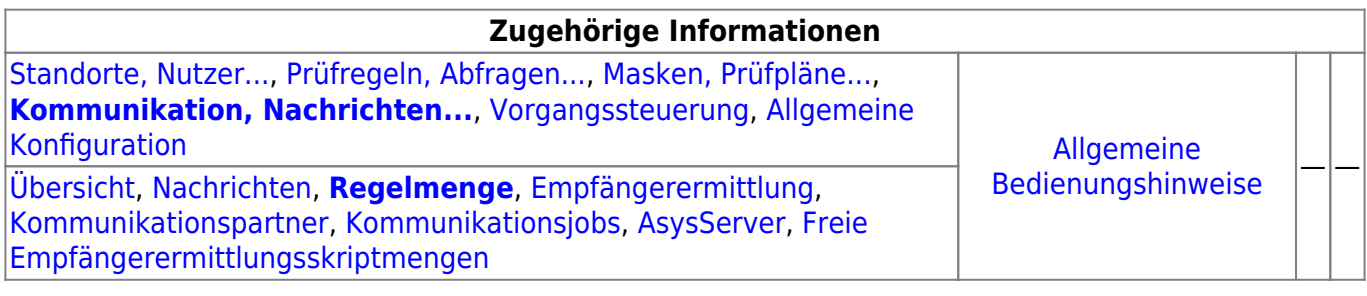

# **Fachlich/inhaltliche Beschreibung**

Die Perspektive **Kommunikation, Nachrichten…** umfasst die ASYS-Repositoryobjekte der Nachrichten, Kommunikationspartner und Kommunikationsjobs des ASYS-Kommunikationsservers. Die genannten Objektklassen sind global für alle Repository-Standorte gültig und nutzbar.

Die in dieser Perspektive konfigurierbaren Repository-Objekte sind:

**[Nachrichten](https://hilfe.gadsys.de/asyshilfe/doku.php?id=adm6:nkj:nachrichten)**: Die Nachrichten sind die Nachrichtentypen, mit denen Datensätze zwischen ASYS-Repository-Standorten manuell oder automatisch ausgetauscht werden können. Jeder Nachrichtentyp stellt dabei einen Ausschnitt des ASYS-Datenmodells dar, wobei dieser Ausschnitt sich über eine oder mehrere miteinander verknüpfte Tabellen des Datenmodells erstreckt (Kommunikationsbaum). Die Nachrichtentypen sind in einem Baum entsprechend dem Navigationsbaum der Anwenderoberfläche angeordnet. Jeder Nachrichtentyp ist einer Hauptdatenkategorie/Maske zugeordnet. Einer Hauptdatenkategorie/Maske können mehrere Nachrichtentypen zugeordnet sein. Hauptdatenkategorien/Masken ohne Nachrichtentyp sind nicht im Baum aufgeführt.

Zu jedem Nachrichtentyp können zwei Tochterobjekte gehören:

- **[Regelmenge](#page-0-0)**: Für den Empfang einer Nachricht eines bestimmten Nachrichtentyps kann diesem jeweils eine Nachrichtenregelmenge zugeordnet sein. Eine Nachrichtenregelmenge ist auf die gleiche Weise aufgebaut, wie ein [Prüfplan für die](https://hilfe.gadsys.de/asyshilfe/doku.php?id=adm6:mrt:regelmenge) [Oberfläche.](https://hilfe.gadsys.de/asyshilfe/doku.php?id=adm6:mrt:regelmenge) Das Ergebnis wird - wie das Ergebnis des Oberflächenprüfplans - in einer Fehlerprotokolltabelle des jeweiligen Datensatzes in der Datenbank gespeichert. **Wichtig:** Mit ASYS7 ist der Prüfmechanismus geändert worden: Beim Nachrichteneingang wird zunächst der Nachrichtenprüfplan **und anschließend** der fachliche Prüfplan ausgeführt. Aus diesem Grunde sind im Nachrichtenprüfplan nur noch Prüfungen enthalten, die beim Nachrichteneingang **zusätzlich** ausgeführt werden sollen - z.B. die Prüfung auf Einhaltung des erlaubten Wertebereiches für Datumsangaben. Die Prüfungen, die in bislang in beiden Prüfplänen enthalten waren, sind nun nur noch im Oberflächenprüfplan enthalten.
- **[Empfängerermittlung](https://hilfe.gadsys.de/asyshilfe/doku.php?id=adm6:nkj:empfaengerermittlung)**: Für einen automatischen Abgleich aller Datensätze in ASYS, die in mehr als nur einer Datenbank (entspricht in der Regel einem Bundesland) auf einem

einheitlichen Stand gehalten werden sollen, können die betreffenden Datensätze mit Empfängerermittlungsskriptmengen versehen werden. In diesen Skriptmengen - sie bestehen, vergleichbar zu Regelmengen, aus Skriptgruppen und diese wiederum aus Skripten - lassen sich ein oder mehrere Empfänger aus der Liste der Kommunikationsparter als Empfänger einer Nachricht des jeweiligen Typs ermitteln. Mit den Skripten ist es möglich, die Datensätze in Abhängigkeit ihres Inhalts (z.B. behördlichen Nummern von Beteiligten oder behördliche Nummern von Vorgängen) nur den jeweils betroffenen Empfängern (meist die ASYS-Knotenstellen der Bundesländer) zuzusenden. Für einen Datensatz wird nur dann geprüft ob bzw. welche Empfänger ihn erhalten sollen, wenn er seit der letzten Versendung verändert wurde.

**[Kommunikationspartner](https://hilfe.gadsys.de/asyshilfe/doku.php?id=adm6:nkj:kompartner)**: Kommunikationspartner sind [Repository-Standorte](https://hilfe.gadsys.de/asyshilfe/doku.php?id=adm6:sin:standorte). Einstellungen zur Kommunikation, die pro Sender/Empfänger vorgenommen werden müssen, sind dieser Objektart zugeordnet.

Kommunikationspartner gibt es in zwei Hauptvarianten, als 'normale' ASYS-Kommunikationspartner und als WebService-Kommunikationspartner. Da sich diese beiden Varianten in wichtigen Konfigurationsparametern unterscheiden, werden sie zwar gemeinsam im Objektbaum verwaltet, aber mit unterschiedlichen Objektklassenicons angezeigt.

- **[Kommunikationsjobs](https://hilfe.gadsys.de/asyshilfe/doku.php?id=adm6:nkj:komjobs)**: Die automatisierte Kommunikation wird vom ASYS-Kommunikationsserver (AsysComServer) erledigt. Ausführliche Informationen zu den Kommunikationsjobs finden sich in der Spezifikation (s. [5. Jobs und Auslösen von Jobs](https://fachanwendungen.gadsys.de/pages/viewpage.action?pageId=45090449) ff. und [6.](https://fachanwendungen.gadsys.de/display/ASYS/6.%09Empfang+-+Protokollierung+und+Ablauf+der+Jobs) [Empfang - Protokollierung und Ablauf der Jobs](https://fachanwendungen.gadsys.de/display/ASYS/6.%09Empfang+-+Protokollierung+und+Ablauf+der+Jobs) ff.) In der Standardkonfiguration findet dieser Service in mehreren separaten Schritten statt:
	- Abholung VPS BMU: Abholung der BMU-XML-Dokumente aus dem Knotenstellenpostfach der ZKS-Abfall via OSCI-Protokoll. Die abgeholten Nachrichten werden in der Datenbank abgelegt. Protokollierung in den Protokollen 'Nachrichtenabholung' und 'Empfangene Nachricht'. Die Nachrichten werden noch nicht importiert. Dies geschieht erst bei der Ausführung des Jobs 'Empfang BMU'.
	- o Abholung VPS ASYS intern: Abholung der ASYS-internen Nachrichten aus dem Knotenstellenpostfach der ZKS-Abfall via OSCI-Protokoll. Die abgeholten Nachrichten werden in der Datenbank abgelegt. Protokollierung in den Protokollen 'Nachrichtenabholung' und 'Empfangene Nachricht'. Die Nachrichten werden noch nicht importiert. Dies geschieht erst bei der Ausführung des Jobs 'Empfang ASYS intern'.
	- Abholung Verzeichnisse: Abholung von Nachrichten aus Verzeichnissen. Es werden alle Empfangsordner aller Kommunikationspartner überprüft, bei denen ein Empfangsordner angegeben ist. Dieser Jobtyp dient in erster Linie der Abholung von Nachrichten mit den Nachrichtenformaten 'Extern-XML' und 'Text-CSV'. Es werden allerdings auch die aus einem Registerauszug extrahierten und damit zum Import bereitgestellte Nachrichten im Empfangsordner des Kommunikationspartners mit dem Nachrichtenformat 'BMU-XML' abgelegt. Die abgeholten Nachrichten werden in der Datenbank abgelegt. Protokollierung in den Protokollen 'Nachrichtenabholung' und 'Empfangene Nachricht'. Die Nachrichten werden noch nicht importiert. Dies geschieht erst bei der Ausführung eines der Jobs 'Empfang …' (in Abhängigkeit vom Nachrichtenformat).
	- Empfang BMU: Verarbeitung/Import aller Nachrichten mit dem Nachrichtenformat 'BMU-XML', die erfolgreich abgeholt aber noch nicht verarbeitet wurden. Protokollierung in den Protokollen 'Empfangene Nachricht', 'Empfangener Datensatz' und 'Prüfergebnis'.
	- Empfang ASYS intern: Verarbeitung/Import aller Nachrichten mit dem Nachrichtenformat 'ASYS-intern', die keine 'ASYS-interne Quittung' sind und erfolgreich abgeholt aber noch nicht verarbeitet wurden. Protokollierung in den Protokollen 'Empfangene Nachricht', 'Empfangener Datensatz' und 'Prüfergebnis'.
	- Empfang Sonstige: Verarbeitung/Import aller Nachrichten mit den Nachrichtenformaten 'Extern-XML' oder 'Text-CSV', die erfolgreich abgeholt aber noch nicht verarbeitet wurden.
- Empfang ASYS-QT: Verarbeitung/Import aller Nachrichten mit dem Nachrichtenformat 'ASYS-intern', die eine 'ASYS-interne Quittung' sind und erfolgreich abgeholt aber noch nicht verarbeitet wurden. Protokollierung im Protokoll 'Empfangene Nachricht' und 'Versandter Datensatz'.
- Quittierung BMU: BMU-Quittungserstellung und -versand für alle erfolgreich verarbeiteten Nachrichten mit dem Nachrichtenformat 'BMU-XML', für die eine Quittung erstellt werden soll. Protokollierung in den Protokollen 'Empfangene Nachricht', 'Versandte Nachricht' und 'Versandter Datensatz'.
- o Quittierung ASYS intern: ASYS-interne-Quittungserstellung für alle erfolgreich verarbeiteten Nachrichten mit dem Nachrichtenformat 'ASYS-intern', für die eine Quittung erstellt werden soll. Die Quittungen werden im '…Outgoing-Ordner' abgelegt (und beim nächsten OSCI-Versand versandt). Protokollierung im Protokoll 'Empfangene Nachricht'.
- PreVersand: Ermittlung aller zu versendenden Datensätze und Ermittlung der Empfänger anhand der Empfängerermittlungsskripte. Generierung von Nachrichten im ASYS-internen XML-Format für alle Datensatz-Empfänger-Pärchen.
- OSCI-Versand: Versand aller generierten Nachrichten via OSCI-Protokoll an das jeweilige Empfängerpostfach der Kommunikationspartner in der VPS der ZKS-Abfall. Der OSCI-Versand verschickt alle ASYS internen Nachrichten aus dem '…Outgoing-Ordner' an die VPS. Hierbei werden die OSCI-Quittungen geordnet abgelegt und es erfolgt eine Protokollierung in den Versandtabellen.
- Batchausführung: Es findet ausschließlich die Ausführung der Pre- und Post-Batchjobs statt. Dieser Jobtyp kann z.B. verwendet werden, um vor oder nach anderen Jobs Nachrichtendateien mittels Konsolenkommandos auf Betriebssystemebene zu kopieren, zu verschieben oder zu archivieren. Dieser Jobtyp kann nicht in der **[Serverüberwachung](https://hilfe.gadsys.de/asyshilfe/doku.php?id=adm6:srv:komserver) [des Kommunikationsservers](https://hilfe.gadsys.de/asyshilfe/doku.php?id=adm6:srv:komserver)** manuell gestartet werden.
- **[AsysServer](https://hilfe.gadsys.de/asyshilfe/doku.php?id=adm6:nkj:komserver)**: Der ASYS-Kommunikationsserver (AsysComServer), der ASYS-WebServer (AsysWebServer) und der ASYS-Funktionsserver (AsysJobServer) arbeiten als eigenständige Serverprozesse. Damit diese Programme [überwacht und beeinflusst](https://hilfe.gadsys.de/asyshilfe/doku.php?id=adm6:adm6_start#die_serverueberwachung) werden können, müssen ihre IP-Adressen bzw. DNS-Namen hinterlegt werden.
- **[Freie Empfängerermittlungsskriptmengen](https://hilfe.gadsys.de/asyshilfe/doku.php?id=adm6:nkj:freieskriptmengen)**: So wie sich Regelmengen als 'freie Regelmengen' ohne Zuordnung zu einer Maske im Repository für eine spätere Verwendung vorhalten lassen, können auch Skriptmengen der Empfängerermittlung ohne Zuordnung zu einer Nachricht als 'freie Empfängerermittlungsskriptmenge' verwaltet werden. Im Unterschied zu den 'freien Regelmengen' können 'freie Skriptmengen' auch bearbeitet werden.

2014/01/20 13:56 · eflor

# **Bedienung**

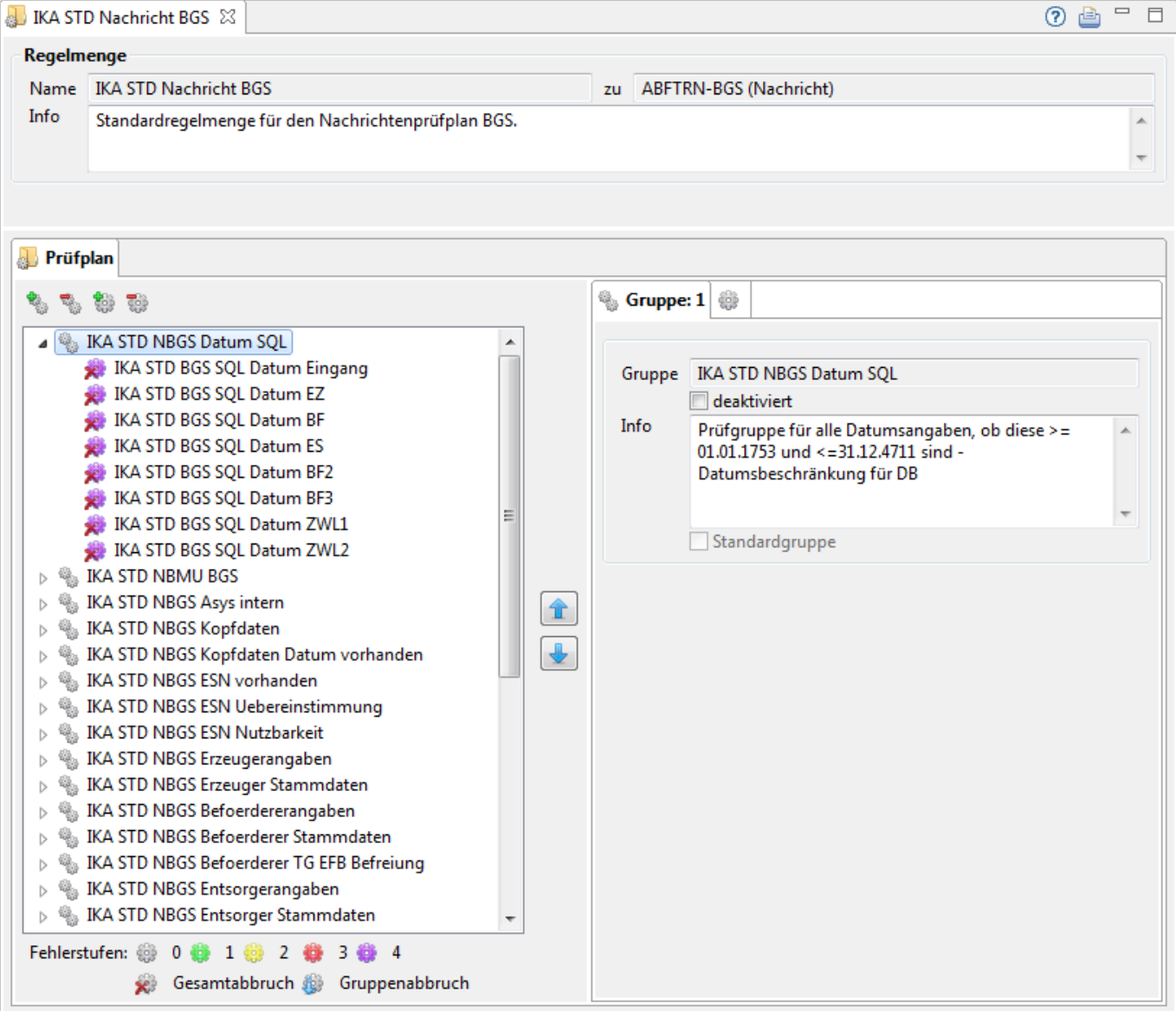

Der Tab-Reiter einer Regelmenge im Bearbeitungsbereich des Administrators enthält zuoberst nur einen Abschnitt, an den sich darunter der Listenbereich mit dem Prüfplan anschließt:

# **Regelmenge**

- Name: Die erste Zeile in diesem Abschnitt enthält den Namen der Regelmenge und daneben den Namen des Nachrichtentyps. Der Name der Regelmenge wurde bei der Erstellung vergeben und ist nachträglich nicht mehr änderbar. Der Name der Nachrichtentyps ist entwicklerseitig vorgegeben und kann im Administrator nicht verändert werden.
- Info: Das Info-Feld ist ein Textfeld für Freitext und kann für eine interne Dokumentation genutzt werden.

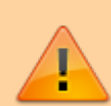

Der Rest dieses Bearbeitungsbereiches ist in Aufbau und Bedienung identisch zu den Regelmengen der Masken in der Perspektive 'Masken, Prüfpläne…'. Die dortige Anleitung wird daher nachfolgend identisch wiederholt.

Eine Einstellungsoptionen zum Oberflächenprüfplan steht im Nachrichtenprüfplan **nicht** zur Verfügung! Es handelt sich um die Feldzuordnung im Abschnitt

# **Listenbereich**

Den unteren Teil des Bearbeitungsbereichs nimmt ein Abschnitt mit einem Tab-Reiter für den Prüfplan ein.

#### **Prüfplan**

Im linken Teil des Tab-Reiters Prüfplan befindet sich eine Baumstruktur der **Regelgruppen** und **Prüfregeln**, die zusammen den Prüfplan darstellen.

Die oberste Ebene des Baums besteht aus allen Regelgruppen des Prüfplans. Wird eine Regelgruppe

über den kleinen Pfeilbutton links ( $\overrightarrow{P}$ [\)](https://hilfe.gadsys.de/asyshilfe/lib/exe/detail.php?id=adm6%3Ankj%3Aregelmenge&media=adm6:base:objektbaum_element_reduziert.png) geöffnet, erscheinen aller Prüfregeln der Prüfgruppe im Baum. Um einen schnellen Überblick über eine Regelgruppe zu geben, sind grundlegende Eigenschaften der Prüfregeln im Baum durch die Art des angezeigten Icons ausgedrückt:

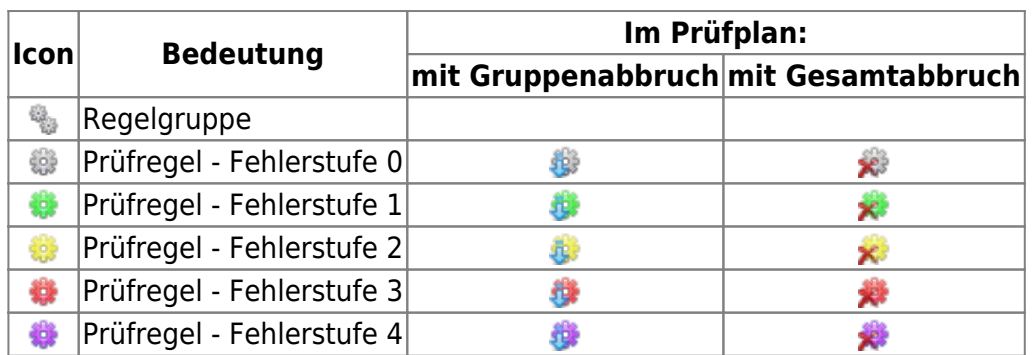

Damit ein Prüfplan etwas prüfen kann, muss er aus zumindest einer Regelgruppe mit zumindest einer Prüfregel bestehen. Die Prüfregeln in den Regelgruppen sind dabei Verweise (Referenzen) auf die [Prüfregeldefinitionen](https://hilfe.gadsys.de/asyshilfe/doku.php?id=adm6:pat:pruefregeln) in der Perspektive 'Prüfregeln, Abfragen…'. Jede Prüfregeldefinition kann dadurch mehrfach in einer oder verschiedenen Regelmengen referenziert werden.

Die Prüfregeln der Regelgruppen werden in der Reihenfolge ausgeführt, in der sie im Baum stehen. Die Reihenfolge der Regelgruppen untereinander und der Prüfregeln innerhalb einer Regelgruppe

kann über die beiden Pfeilbuttons rechts des Prüfplanbaumes ( $\mathbb{I}$ und  $\blacktriangleright$ ) verändert werden. Hierzu ist zuvor die Regelgruppe bzw. die Prüfregel im Baum zu markieren.

Die Eigenschaften einer Regelgruppe bzw. einer Prüfregelreferenz in einer Gruppe werden auf der rechten Seite angeboten, wenn ein entsprechender Baumeintrag markiert wird.

#### **Regelgruppe**

Die Eigenschaften einer Regelgruppe werden auf dem Tab-Reiter Gruppe angezeigt bzw. können dort bearbeitet werden. Ebenfalls auf dem Tab-Reiter wird die laufende Nummer der Gruppe im Prüfplan

angezeigt. Sie wird automatisch angepasst, wenn die Gruppe im Prüfplan über die Pfeiltasten (s.o.) verschoben wird.

Die Eigenschaften einer Gruppe sind:

- Gruppe: Der Name der Regelgruppe. Dieser wird bei der Neuanlage einer Regelgruppe vergeben und ist nachträglich nicht mehr änderbar. Der Name muss eindeutig im Kontext des Prüfplans sein.
- deaktiviert: Über dieses Ankreuzfeld kann eine Regelgruppe von der Ausführung im Prüfplan ausgenommen werden (z.B. weil eine Regelgruppe noch in Entwicklung und nicht fertig gestellt ist). In der Abfolge der Regelgruppen im Prüfplan wird eine derartige Gruppe übersprungen und keine ihrer Prüfregeln ausgeführt.

### **Der Name einer deaktivierten Regelgruppe wird im Prüfplanbaum nicht in schwarzer, sondern in grauer Schrift angezeigt!**

- Info: Ein Freitextfeld, kann für eine interne Dokumentation verwendet werden.
- Standardgruppe: Die Regelgruppe ist Bestandteil der Standardkonfiguration, welche von Governikus ITU im Auftrag der Länder (ASYS-QS-AG und IKA) erstellt wurde. Für Bestandteile der Standardkonfiguration gelten stark eingeschränkte Bearbeitungsmöglichkeiten. Diese Eigenschaft ist im Administrator nicht änderbar.

### **Eine Regelgruppe neu anlegen oder kopieren**

Über dem Prüfplanbaum befindet sich der Button **Regelgruppe neu anlegen** [.](https://hilfe.gadsys.de/asyshilfe/lib/exe/detail.php?id=adm6%3Ankj%3Aregelmenge&media=adm6:mrt:regelgruppe-add-icon.png) Es öffnet sich ein Dialog zur Eingabe eines neuen Regelgruppennamens.

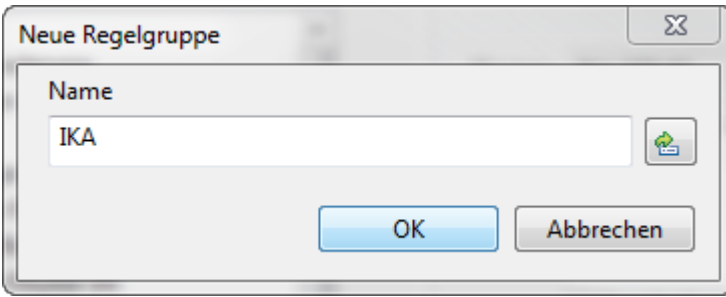

Der Name der Regelgruppe muss eindeutig im Kontext der Regelmenge sein. Das Kürzel des aktuellen Repository-Standortes wird als Namensbeginn für die Gruppe vorgeschlagen.

Über den Button **Regelgruppe kopieren** kann eine komplette vorhandene Regelgruppe kopiert werden.

#### **Eine Regelgruppe löschen**

Die zu löschende Regelgruppe muss im Baum markiert sein und **es darf sich nicht um eine Gruppe mit dem Kennzeichen Standardgruppe** handeln. Über den Button **Regelgruppe löschen** kann die Gruppe nach einer Sicherheitsabfrage gelöscht werden.

Gelöscht wird die Regelgruppe mit ihren Einstellungen und alle ihre Regelreferenzen mit den dort vorgenommenen Einstellungen (s.u.). **Nicht gelöscht** werden die [Prüfregeldefinitionen](https://hilfe.gadsys.de/asyshilfe/doku.php?id=adm6:pat:pruefregeln). Sie bleiben mit allen dort vorgenommenen Einstellungen unverändert erhalten.

#### **Regelreferenz**

2024/05/20 20:36 7/10 Regelmenge

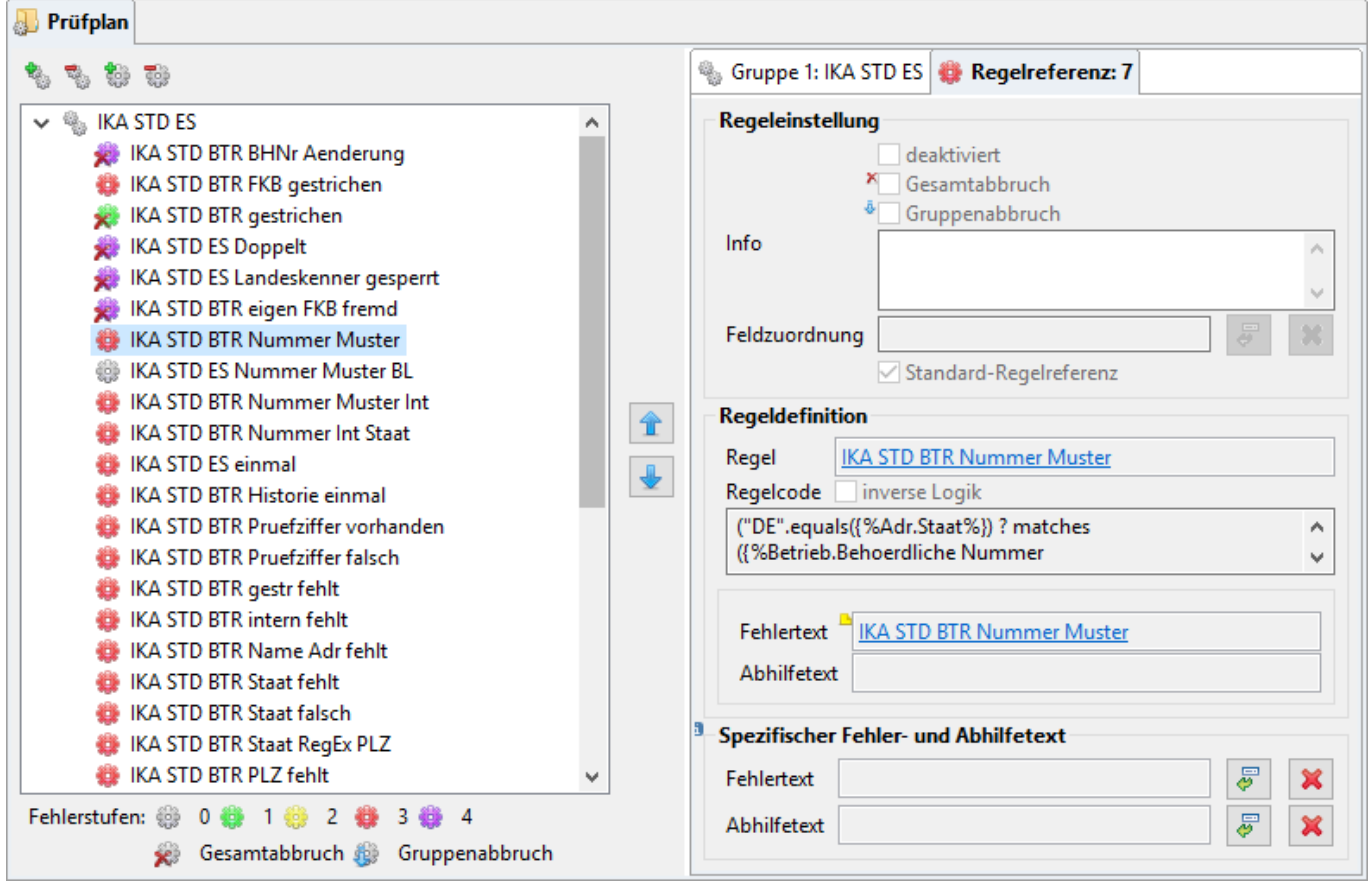

Ist im Prüfplanbaum eine Regelreferenz markiert, so wird rechts zusätzlich zum zugehörigen Tab-Reiter der Regelgruppe ein Tab-Reiter für die Regelreferenz angeboten. Ebenfalls auf dem Tab-Reiter wird die laufende Nummer der Regel in der Gruppe angezeigt. Sie wird automatisch angepasst, wenn die Regel in der Gruppe über die Pfeiltasten (s.o.) verschoben wird.

Die für eine Regelreferenz einstellbaren Eigenschaften gelten nur die aktuelle Referenz im Prüfplan, d.h. wenn eine Prüfregeldefinition an unterschiedlichen Stellen in einem oder mehreren Prüfplänen referenziert wird, müssen alle Einstellungen zu diesen Referenzen jeweils individuell eingestellt werden.

Die Eigenschaften der Prüfregelreferenz sind:

deaktiviert: Über dieses Ankreuzfeld kann eine Prüfregelreferenz im Prüfplan von der Ausführung ausgenommen werden (z.B. weil eine Prüfregeldefinition noch nicht abschließend getestet werden konnte). In der Abfolge der Regeln in einer Gruppe wird eine derartige Regel übersprungen.

## **Der Name einer deaktivierten Regel wird im Prüfplanbaum nicht in schwarzer, sondern in grauer Schrift angezeigt!**

Gesamtabbruch: Liefert die Ausführung der Prüfregel als Ergebnis **false**, so wird der gesamte Prüfplan nach dieser Prüfregel abgebrochen. Die nachfolgenden Prüfregeln der gleichen Gruppe und alle nachfolgenden Regelgruppen werden nicht mehr ausgeführt. Das Protokoll der bis zum Abbruch aufgelaufenen Fehlertexte wird im Fehlerprotokoll des Datensatzes abgespeichert, falls die höchste Fehlerstufe des Prüfplans nicht Stufe 4 ist.

Die Eigenschaft 'Gesamtabbruch' wird häufig bei Fehlerprüfungen der Stufe 4 eingestellt, da bei einem Fehler dieser Stufe bereits fest steht, dass der Datensatz so nicht abgespeichert werden wird. Die weitere Prüfung erfolgt daher erst, wenn dieser Fehlerzustand abgestellt ist. Aus dem gleichen Grund heraus werden derartige Prüfungen nach Möglichkeit in der ersten Regelgruppe bzw. am Beginn einer Regelgruppe in den Prüfplan integriert.

Das Icon der Prüfregel im Baum wird im Falle eines aktivierten Gesamtabbruchs durch ein rotes Kreuz  $(x)$  $(x)$  ergänzt.

Gruppenabbruch: Liefert die Ausführung der Prüfregel als Ergebnis **false**, so wird die aktuelle Regelgruppe nach dieser Prüfregel abgebrochen. Die nachfolgenden Prüfregeln der gleichen Gruppe werden nicht mehr ausgeführt. Statt dessen wird mit der nachfolgenden Regelgruppe falls es eine gibt - fortgefahren.

Die Eigenschaft 'Gruppenabbruch' wird häufig für Prüfungen verwendet, die Voraussetzungen für nachfolgende Prüfungen in der gleichen Gruppe untersuchen.

Das Icon der Prüfregel im Baum wir im Falle eines aktivierten Gruppenabbruchs durch einen blauen nach unten weisenden Pfeil (a[\)](https://hilfe.gadsys.de/asyshilfe/lib/exe/detail.php?id=adm6%3Ankj%3Aregelmenge&media=adm6:mrt:skip_8x8.png) ergänzt.

- **Info: Ein Freitextfeld, kann für eine interne Dokumentation verwendet werden.**
- Feldzuordnung: Die Regelreferenz kann einem Maskenattribut zugeordnet werden, wenn sich die Ursache eines negativen Prüfergebnisses (false) auf den Inhalt eines Maskefeldes zurückführen lässt. In der Anwenderoberfläche wird in diesem Falle das Maskenattribut mit einem Warndreieck [\(](https://hilfe.gadsys.de/asyshilfe/lib/exe/detail.php?id=adm6%3Ankj%3Aregelmenge&media=adm6:mrt:warnung.png) $\triangle$ ) an der Beschriftung hervorgehoben.

Rechts des Feldes befinden sich zwei Buttons: Der Button **Maskenattribut auswählen**

öffnet einen Auswahldialog der Maskenattribute, der Button **Löschen** ( [\)](https://hilfe.gadsys.de/asyshilfe/lib/exe/detail.php?id=adm6%3Ankj%3Aregelmenge&media=adm6:base:button_filterloeschen.png) entfernt die Feldzuordnung.

• Standard-Regelreferenz: Die Regelreferenz ist Bestandteil der Standardkonfiguration, welche von Governikus ITU im Auftrag der Länder (ASYS-QS-AG und IKA) erstellt wurde. Für Bestandteile der Standardkonfiguration gelten stark eingeschränkte Bearbeitungsmöglichkeiten. Diese Eigenschaft ist im Administrator nicht änderbar.

Mit der [Prüfregeldefinition](https://hilfe.gadsys.de/asyshilfe/doku.php?id=adm6:pat:pruefregeln) können ein Standardfehlertext und ein Standardabhilfetext konfiguriert werden. In bestimmten Fällen kann es aber sinnvoll oder notwendig sein, dass eine Prüfregel im Kontext seiner Referenz im Prüfplan im Fehlerfall einen abweichenden Fehler- oder Abhilfetext  $a$ usgibt<sup>[1\)](#page--1-0)</sup>. Die beiden nachfolgenden Felder dienen diesem Zweck:

•Fehlertext: Über den Button **Fehlertext auswählen** vird ein Auswahldialog aller [Fehlertextbausteine](https://hilfe.gadsys.de/asyshilfe/doku.php?id=adm6:pat:fehlertexte) geöffnet, aus dem ein Eintrag übernommen werden kann. Die Liste der Textbausteine im Dialog kann nach einem Namensbestandteil gefiltert werden. Ist ein Fehlertext im Prüfplan zugeordnet, so wird er im Maskenfeld als Link angezeigt. Wird der Fehlertextname bei gedrückter Strg-Taste angeklickt, wechselt der Administrator zur Perspektive 'Prüfregeln, Abfragen…' und öffnet das Textbausteinobjekt im Bearbeitungsbereich. Wird der Mauszeiger über dem Notizzettel-Icon [\(](https://hilfe.gadsys.de/asyshilfe/lib/exe/detail.php?id=adm6%3Ankj%3Aregelmenge&media=adm6:base:sticky-note-small.png).) positioniert, so wird der Fehlertextbausteintext in einer Tooltip-ähnlichen Sprechblase angezeigt.

Über den Button **Löschen** [\(](https://hilfe.gadsys.de/asyshilfe/lib/exe/detail.php?id=adm6%3Ankj%3Aregelmenge&media=adm6:base:button_filterloeschen.png) ) wird ein zugeordneter Fehlertextbaustein wieder von der Prüfregelreferenz gelöst, d.h. der Fehlertextbaustein bleibt unverändert erhalten.

Abhilfetext: Über den Button **Abhilfetext auswählen** wird ein Auswahldialog aller [Abhilfetextbausteine](https://hilfe.gadsys.de/asyshilfe/doku.php?id=adm6:pat:abhilfetexte) geöffnet, aus dem ein Eintrag übernommen werden kann. Die Liste der Textbausteine im Dialog kann nach einem Namensbestandteil gefiltert werden. Ist ein Abhilfetext im Prüfplan zugeordnet, so wird er im Maskenfeld als Link angezeigt. Wird der Abhilfetextname bei gedrückter Strg-Taste angeklickt, wechselt der Administrator zur Perspektive 'Prüfregeln, Abfragen…' und öffnet das Textbausteinobjekt im Bearbeitungsbereich. Wird der Mauszeiger über dem Notizzettel-Icon [\(](https://hilfe.gadsys.de/asyshilfe/lib/exe/detail.php?id=adm6%3Ankj%3Aregelmenge&media=adm6:base:sticky-note-small.png)a) positioniert, so wird der Abhilfetextbausteintext in einer Tooltip-ähnlichen Sprechblase angezeigt.

Über den Button **Löschen** [\(](https://hilfe.gadsys.de/asyshilfe/lib/exe/detail.php?id=adm6%3Ankj%3Aregelmenge&media=adm6:base:button_filterloeschen.png) ) wird ein zugeordneter Abhilfetextbaustein wieder von der Prüfregelreferenz gelöst, d.h. der Abhilfetextbaustein bleibt unverändert erhalten.

Die hinter den **Regeleinstellungen** aufgeführten Informationen im Block **Regeldefinition** stammen aus eben der Bearbeitung der [Prüfregeln](https://hilfe.gadsys.de/asyshilfe/doku.php?id=adm6:pat:pruefregeln) in der Perspektive 'Prüfregeln, Abfragen…' und werden hier nur für den schnelleren Überblick mit angezeigt. Sie können **hier nicht bearbeitet** werden.

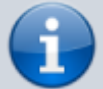

Der Name der referenzierten Prüfregel ist als Link im Feld **Regel** enthalten. Wird dieser Name bei gedrückter Strg-Taste angeklickt, so wechselt der Administrator zur Perspektive 'Prüfregeln, Abfragen…' und offnet die Prüfregeldefinition im Bearbeitungsbereich. Gleiches gilt für die in diesem Block angezeigten Felder **Fehlertext** und **Abhilfetext**. Wird der Mauszeiger über dem Notizzettel-Icon (b[\)](https://hilfe.gadsys.de/asyshilfe/lib/exe/detail.php?id=adm6%3Ankj%3Aregelmenge&media=adm6:base:sticky-note-small.png) positioniert, so wird der Fehler- bzw. Abhilfetextbausteintext in einer Tooltipähnlichen Sprechblase angezeigt.

### **Eine Prüfregelreferenz hinzufügen**

Eine Prüfregel wird als Referenz in eine Regelgruppe mittels **Drag&Drop** aus der Auswahlliste der Prüfregeln rechts eingefügt. Wenn sie im Baum auf der Gruppe gedroppt wird, so wird sie am Ende der Gruppe angefügt. Wird sie auf einer vorhandenen Prüfregel gedroppt, so wird sie vor dieser in die Gruppe eingefügt.

Alternativ kann der Button **Prüfregel hinzufügen** ( [\)](https://hilfe.gadsys.de/asyshilfe/lib/exe/detail.php?id=adm6%3Ankj%3Aregelmenge&media=adm6:mrt:pruefregel-add-icon.png) über dem Baum genutzt werden, um einen Auswahldialog aller Prüfregeldefinitionen mit der Eigenschaft 'Oberfläche' anzuzeigen. Dieser Auswahldialog kann nach einem Namensbestandteil der Prüfregeln gefiltert werden.

In beiden Fällen ist eine Mehrfachauswahl möglich<sup>[2\)](#page--1-0)</sup>. Die Reihenfolge der Einträge am Ziel richtet sich nach der alphabetischen Reihenfolge der Prüfregelnamen und nicht nach der Reihenfolge der Auswahl in der Auswahlliste bzw. dem -dialog. Entsprechend muss die Reihenfolge der eingefügten Regelreferenzen ggf. noch angepasst werden.

> Ein und dieselbe Prüfregel kann in einem Prüfplan und auch in einer Regelgruppe mehrfach referenziert werden. Es findet daher keine Überprüfung auf Mehrfachzuweisung statt!

#### **Eine Prüfregelreferenz entfernen**

Die zu entfernende Regelreferenz muss im Baum markiert sein. Sie kann dann über den Button Prüfregel entfernen [\(](https://hilfe.gadsys.de/asyshilfe/lib/exe/detail.php?id=adm6%3Ankj%3Aregelmenge&media=adm6:mrt:pruefregel-del-icon.png)**We**) nach einer Sicherheitsabfrage entfernt werden, wenn es sich nicht um eine Standard-Regelreferenz handelt.

Gelöscht wird die Regelreferenz der Prüfregel an dieser Stelle im Prüfplan mit allen dort vorgenommenen **Regeleinstellungen**. Die Prüfregeldefinition bleibt unverändert erhalten. Ebenso bleiben alle anderen Regelreferenzen der gleichen Prüfregel im selben Prüfplan oder anderen Prüfplänen erhalten.

2014/01/17 12:47 · eflor

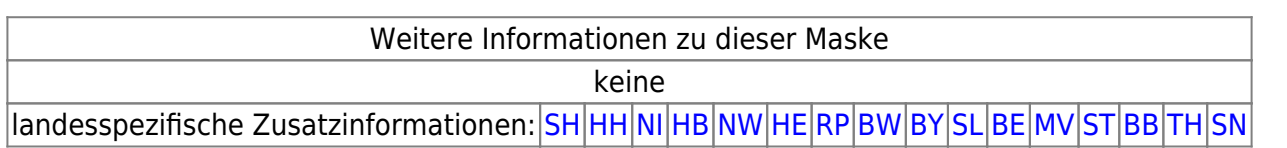

[1\)](#page--1-0)

Beispiel: Die Prüfungen im Prüfplan eines Notifizierungsbogens geben im Standardfall deutschsprachige Fehlermeldungen aus. Wird am Beginn einer Regelgruppe überprüft, ob der geprüfte Notifizierungsbeteiligte aus dem Ausland kommt, können die gleichen Prüfregeln wie für inländische Beteiligte verwendet werden, erhalten aber im Prüfplan englische Fehlermeldungen. [2\)](#page--1-0)

Windows-Standard: Per Shift+Linksklick für einen Bereich, per Strg+Linksklick auf einzelne Listeneinträge

From: <https://hilfe.gadsys.de/asyshilfe/>- **ASYS-Onlinehilfe**

Permanent link: **<https://hilfe.gadsys.de/asyshilfe/doku.php?id=adm6:nkj:regelmenge>**

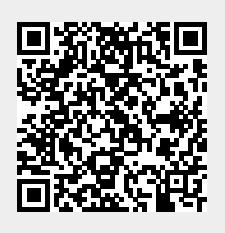

Last update: **2019/10/11 11:02**